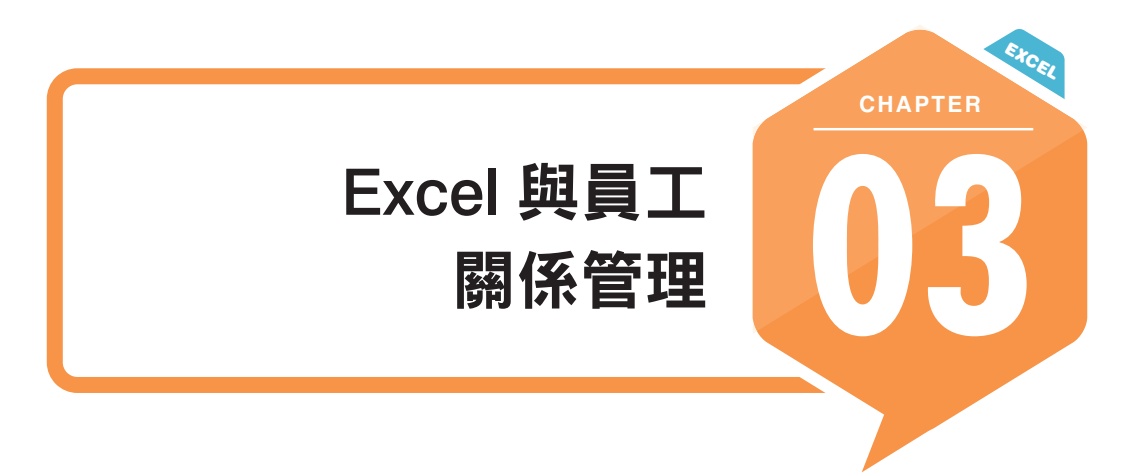

人力資源管理中的員工關係管理主要涉及的內容有員工薪資管理、文件合約 管理、職務管理、異動管理、入離職管理及勞動關係管理等。使用 Excel 比 較頻繁的工作主要體現在報表製作與人員分析等方面。

本章主要從報表製作與人員分析等方面出發,講解 Excel 的基本操作、函數 應用以及樞紐分析表功能,以便讓大家快速掌握人力資源管理中分析與解決 問題的方法。

# 3.1 報表資料格式的統一

┙

在員工關係管理實務中,資料的格式化管理對人力資源管理中的事務性工作 有著極大的影響,格式整齊、統一的資料有利於大家對資料進行各維度的計 算與分析,從而提高解決實際問題的效率。

# 3.1.1 使用資料剖析功能批次整理格式不正確的日期

Excel 中的資料剖析功能可以處理文字字串的拆分,同時還可以用來做數值 型數字與文字型數字之間的轉換,以及非標準日期格式的整理。該選項位於 【資料】頁籤中。

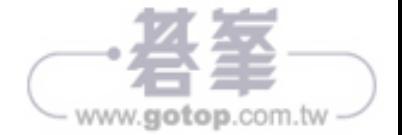

#### 公式解釋

整個公式的意思如下:以「下拉式功能表對照表」裡的 \$A\$2 儲存格 為基點,向下偏移 0 列,向右偏移 「員工名冊」工作表中 D 欄目前 所選擇的值在「下拉式功能表對照表」中第一列中所處的位置減去 1,向下偏移的高度為「員工名冊」中 D 欄目前所選擇的值在「下拉 式功能表對照表」中所對應的欄不為空的儲存格的個數。

MATCH( 員工名冊 !\$D2, 下拉式功能表對照表 !\$1:\$1,0)-1 部分將傳 回 D2 儲存格中的值在「下拉式功能表對照表」中的第一列的位置, 也就是處於第一列的第幾欄。傳回的值是一個數字(即作為外層的 OFFSET 函數的向右偏移的參數)。

OFFSET( 下拉式功能表對照表 !\$A\$2,,MATCH( 員工名冊 !\$D2, 下拉 式功能表對照表 !\$1:\$1,0)-1,65536) 部分表示以「下拉式功能表對照 表 - 中的 \$A\$2 儲存格為起點,以目前選擇的值(即 D2)所在的欄 的第一列到第 65536 列,作為向下偏移的高度。這裡的 65536 也可 以是其他的一個較大的數,只要大於實際的最大列數即可。

COUNTA 則是統計 OFFSET( 下拉式功能表對照表 !\$A\$2,,MATCH ( 員工名冊 !\$D2, 下拉式功能表對照表 !\$1:\$1,0)-1,65536) 部分的範 圍內不為空的儲存格個數,為外層的 OFFSET 函數提供偏移的高度 (即多少列不為空的數量)。

Step **<sup>05</sup>** 選擇資料範圍 E2:E9,之後選擇【資料】頁籤,按一下【資料驗證】 按鈕,開啟【資料驗證】對話方塊。在【儲存格內允許】下拉式清單 方塊中選擇【清單】選項,取消【忽略空白】核取方塊的勾選狀態, 在【來源】編輯方塊中輸入「= 分公司 , 按一下【確定】按鈕,如 圖 3-26 所示。

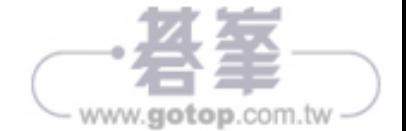

Step 03 再次按 <Ctrl+1> 組合鍵,開啟【設定儲存格格式】對話方塊,切換 到【保護】頁籤,勾選【鎖定】核取方塊,最後按一下【確定】按 鈕,如圖 3-30 所示。

┙

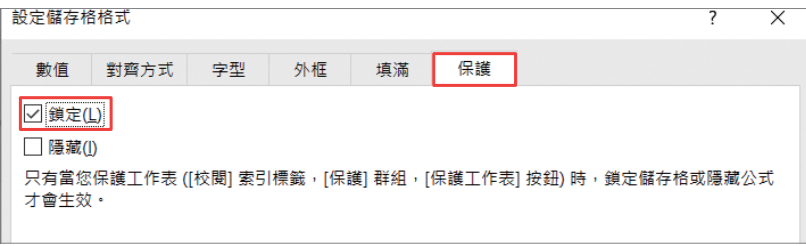

▲ 圖 3-30

Step **04** 選擇【校閱】頁籤,按一下【保護工作表】按鈕,開啟【保護工作 表】對話方塊。在【要取消保護工作表的密碼】文字方塊中輸入密 碼,然後在【允許此工作表的所有使用者能】下拉式清單方塊中選擇 相應的功能,之後按一下【確定】按鈕,開啟【確認密碼】對話方 塊。在【請再輸入一次密碼】文字方塊中再次輸入相同的密碼,最後 按一下【確定】按鈕,如圖 3-31 所示。

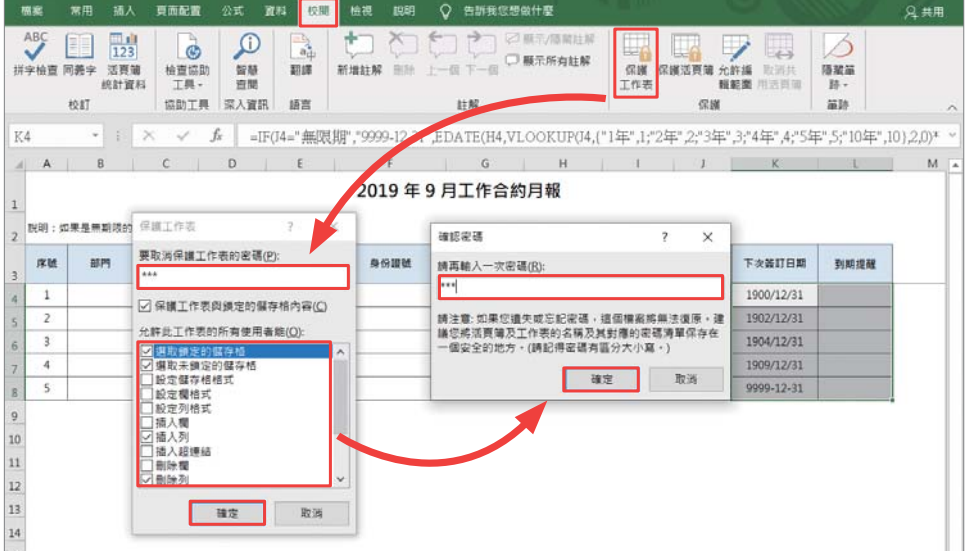

▲ 圖 3-31

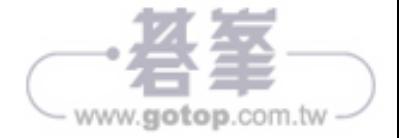

### 公式解釋

該函數第 2 個參數使用 {0,1,3,5,10} 這樣的昇冪的常數陣列,其應與第 3 個 參數的結果常數的個數保持一致,這樣才能傳回正確的結果。比如,G2 儲 存格中的年資為 6.41 年(小於 10 年,但大於 5 年),所以傳回的結果常數為 「5<t<10年」。當然,這裡使用 LOOKUP 的另一種形式的公式也能解決該問 題,公式可以寫成:

 $=$ LOOKUP(G2, {0,"t<1":1,"1<t<3":3,"3<t<5":5,"5<t<10":10,"t>10"},2,1)

除此之外,VLOOKUP 函數也可以解決這個問題。

在 H2 儲存格中輸入公式,向下填滿至 H14 儲存格:

 $=$ VLOOKUP(G2, {0,"t<1";1,"1 $\leq$ t<3";3,"3 $\leq$ t<5";5,"5 $\leq$ t<10";10,"t $\geq$ 10"},2,1)

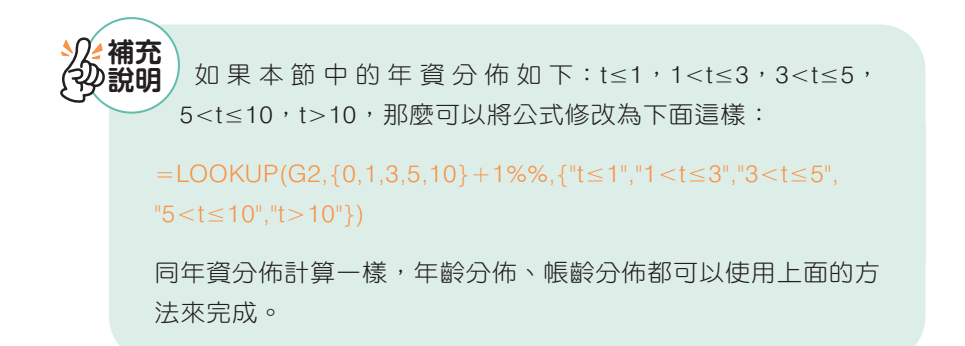

## 3.2.4 計算員工的轉正日期、工作合約續簽日期

在員工關係管理中還有一項重要的管理工作,這就是員工的轉正日期管理與 工作合約續簽日期管理。本節將主要講解如何快速準確地計算員工的轉正日 期與工作合約續簽日期。下面以計算員工的轉正日期為例講解函數和公式的 使用。

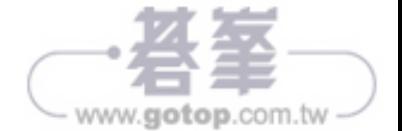

在 H4 儲存格中輸入以下公式,並向下填滿至 H9 儲存格:

=COUNTIF(\$C\$2:\$C\$17,"\*"&G4)

在 I4 儲存格中輸入以下公式,並向右向下填滿至 J9 儲存格:

=ROUND(AVERAGEIF(\$C\$2:\$C\$17,"\*"&\$G4,D\$2:D\$17),2)

#### | 公式解釋 |

COUNTIF 與 AVERAGEIF 函數都支援萬用字元。這裡的萬用字元指的是 上述公式中的「\*」(星號),\* 可以是任意字元,如「彩電主管」、「客服主 管」都可以使用 "\* 主管 " 來表示。需要注意的是,在第二個公式中儲存格的 參照方式,其中 \$G4 儲存格為鎖定欄號,在向右填滿的過程中保持列的相對 位置不變,而 D\$2:D\$17 為鎖定列號,在下拉填滿公式的過程中保持列的相 對位置不變。

在 Excel 中一共有三種類型的萬用字元,分別為「?」、 「\*」和「∼」,如下所示。 **補充 說明**

- y 「\*」:代表任意的字元。
- y 「?」:代表任意的單個字元。
- y 「∼」:代表解除字元的萬用性。

當查詢或統計的是「\*」、「?」、「∼」這三個符號本身時,需要 在這三個符號的前面加上「∼」,用於通知 Excel,在「∼」後 面的第一個符號是星號、問號或者波浪號,此時不作為萬用字元 處理。比如「∼ \*」,查詢的是「\*」本身,所以不具有萬用性。

在 Excel 中常見的支援萬用字元的函數有 VLOOKUP、 HLOOKUP、MATCH、SUMIF、COUNTIF、SEARCH、 SEARCHB 等,而 FIND、FINDB、SUBTITUTE 等函數不支援萬 用字元。

當萬用字元直接用於比較運算時,不具有萬用性。

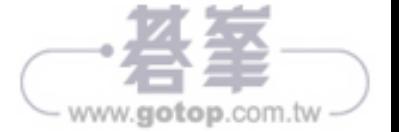

## 3.3.5 快速統計當月入職員工、離職員工的數量

┙

如何從員工名冊中快速地統計當月入職員工、離職員工的數量是本節將重點 講解的內容。

如圖 3-73 所示,是某企業 9 月份的員工名冊。要求:統計各個部門 9 月份的 總人數、當月入職人數、當月離職人數、試用期員工的當月離職人數以及年 資在 3 年以上員工的當月離職人數。各項統計資料的定義如下。

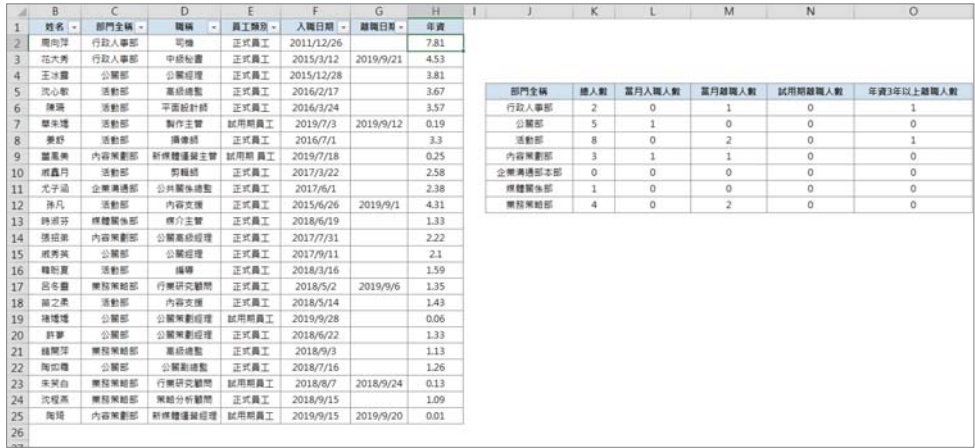

▲ 圖 3-73

- y 當月入職人數即「入職日期」欄中為 9 月的列計數;
- y 當月離職人數即「離職日期」欄中不為空的列計數;
- 試用期離職人數即「員工類別」欄中為「試用期員工」且「離職日期」 欄中不為空的列計數;
- 3年以上年資離職人數即「離職日期」欄中不為空,且「年資」欄中大於 3 的列計數。

![](_page_5_Picture_10.jpeg)

# 3.4 圖表與條件式格式的運用

Excel 除了具備強大的資料分析與處理的功能外,還具有豐富實用的圖表。

圖表的最大特點是直覺、具體,使用者可以快速、直觀地看清資料的大小、 趨勢和差異等。在人力資源管理中,圖表的應用十分廣泛。本節主要從圖 表、條件式格式等方面講解 Excel 的視覺化應用。

### 3.4.1 運用折線區域圖呈現離職趨勢分析

圖 3-74 展示了某企業 2019 年各季度離職員工的數量。從圖 3-76 不僅可以看 出離職員工的數量,還可以看出員工離職變化的趨勢。

![](_page_6_Figure_6.jpeg)

製圖的操作步驟如下。

![](_page_6_Picture_8.jpeg)

Step **<sup>04</sup>** 在 H3 儲存格中輸入以下公式,向下填滿至 H12 儲存格,如圖 4-57 所示:

> =LOOKUP(MAX(\$G\$3:\$G\$12), 分隔點 , 區間最大值 )-(G3-1)/ (MAX(\$G\$3:\$G\$12)-1)\* (LOOKUP(MAX(\$G\$3:\$G\$12), 分隔點 , 區 間最大值 )-LOOKUP(MAX(\$G\$3:\$G\$12), 分隔點 , 區間最小值 ))

![](_page_7_Picture_162.jpeg)

#### $\triangle$  圖 4-57

### 公式解釋

MAX(\$G\$3:\$G\$12) 表示計算排名中最大的名次。

LOOKUP(MAX(\$G\$3:\$G\$12), 分隔點 , 區間最大值 ) 表示計算 目前排名人數所對應的績效係數區間的最大值,LOOKUP(MAX (\$G\$3:\$G\$12), 分隔點 , 區間最小值 ) 則表示計算目前排名人數所對 應的績效係數區間的最小值。

整個公式如下:

目前績效係數 = 最大績效係數 - (目前名次 -1) /( 總人數 -1)\*( 最大 績效係數 - 最小績效係數 )

這相當於 4.2.3 節績效插值法中的線性函數的另一種表示方法。

![](_page_7_Picture_11.jpeg)

![](_page_8_Picture_1.jpeg)

┙

Excel 中的名稱是一種比較特殊的公式。其由使用者預先定 義,但並不儲存在儲存格的公式中。名稱與一般公式的區別主 要在於,名稱是被特別命名的公式,並且可以用這個名稱來調用 該公式的運算結果。名稱可在【公式】頁籤中進行定義。其可以 是一般公式、儲存格參照、資料範圍或常數等。

# 4.4 製作圖表

本章前面主要介紹了 Excel 在績效管理中的資料取得與整理、核算以及統計 與分析等內容。如果將前面三節內容看作「做菜」,那麼本節介紹的內容就 是如何「擺盤上菜」。

## 4.4.1 使用直條圖進行績效獎金的同期比較

本節主要講述如何將一般的直條圖變成採用三角形符號標示增長與下降的圖 表。如圖 4-58 所示,是某企業 2019 年 9 月的各區域績效獎金與同年上月的 獎金對比圖(績效獎金的單位:萬元)。

![](_page_8_Figure_7.jpeg)

![](_page_8_Picture_8.jpeg)

![](_page_8_Picture_9.jpeg)

┙

Step **09** 在【檢視】頁籤中取消【格線】核取方塊的勾選狀態。完成基本設 定,如圖 5-37 所示。

![](_page_9_Picture_90.jpeg)

▲ 圖 5-37

需要說明的是,可根據具體的情況進行各類假期的統計設定,目的是靈活使 用公式、函數與條件式格式來設定動態化的報表或者範本。

# 5.4.3 使用 Power Query 轉換考勤資料

打卡機上匯出來的資料不一定是格式正確的資料,需要進行整理。本節將使 用 Excel 中的 Power Query 來完成考勤資料的整理工作。

如圖 5-38 所示,是某企業從內部打卡機上匯出的 2019 年 6 月考勤數據。要 求轉換成標準的格式。

![](_page_9_Picture_8.jpeg)

![](_page_10_Picture_73.jpeg)

 $\triangle$  圖 5-38

操作步驟如下。

—

Step **<sup>01</sup>** 選取所有的資料範圍,在【資料】頁籤中按一下【從表格 / 範圍】按 鈕,在開啟的【建立表格】對話方塊中取消【我的表格有標題】核取 方塊的勾選狀態,最後按一下【確定】按鈕,如圖 5-39 所示。

![](_page_10_Picture_74.jpeg)

▲ 圖 5-39

![](_page_10_Picture_7.jpeg)

┙

Step **<sup>02</sup>** 在開啟的 Power Query 編輯器中,在【常用】頁籤中按一下【移除資 料列】按鈕,之後選擇【移除頂端資料列】選項,在彈出的對話方塊 中輸入【資料列數目】值為 3,最後按一下【確定】按鈕,如圖 5-40 所示。

![](_page_11_Picture_143.jpeg)

 $\triangle$  圖 5-40

Step **<sup>03</sup>** 將第一列升為標頭。然後觀察發現,「工號」標題處於第 1 欄,其所 對應的值處於第3行;「姓名」標題處於第9行,其所對應的值處於 第 11 行;「部門」處於第 19 行其所對應的值處於第 21 行。在【新 增資料行】頁籤中,按一下【條件資料行】按鈕,在開啟的【加入條 件資料行】對話方塊的【新資料行名稱】文字方塊中輸入「工號」, 在【資料行名稱】下拉式清單方塊中選擇「1」,【運算子】預設為 「等於」,在【值】文字方塊中輸入「工號 :」(注意:工號中間有一 個空格,工號後的冒號為半形的冒號), 按一下【輸出】下方的三角 形下拉按鈕,選擇【選取資料行】選項,在對應的下拉清單中選擇 「3」,最後按一下【確定】按鈕,如圖 5-41 所示。

![](_page_11_Picture_6.jpeg)